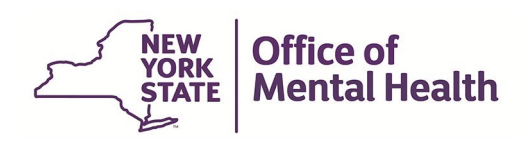

# **Authentication User Guide for Internal User**

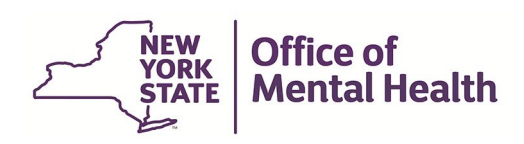

#### **1. Purpose**

The purpose of this user guide is to document the steps that are required for the internal users to authenticate to the OMH Applications.

### **2. Login Process Using a Passcode for Internal Users (State Employees**)

The applications that are classified as a passcode-based application will only allow the user to login with the user ID and passcode.

2.1 The user goes to the PCS homepage<https://omh.ny.gov/omhweb/pcs/submissions/> clicks on the PCS application link

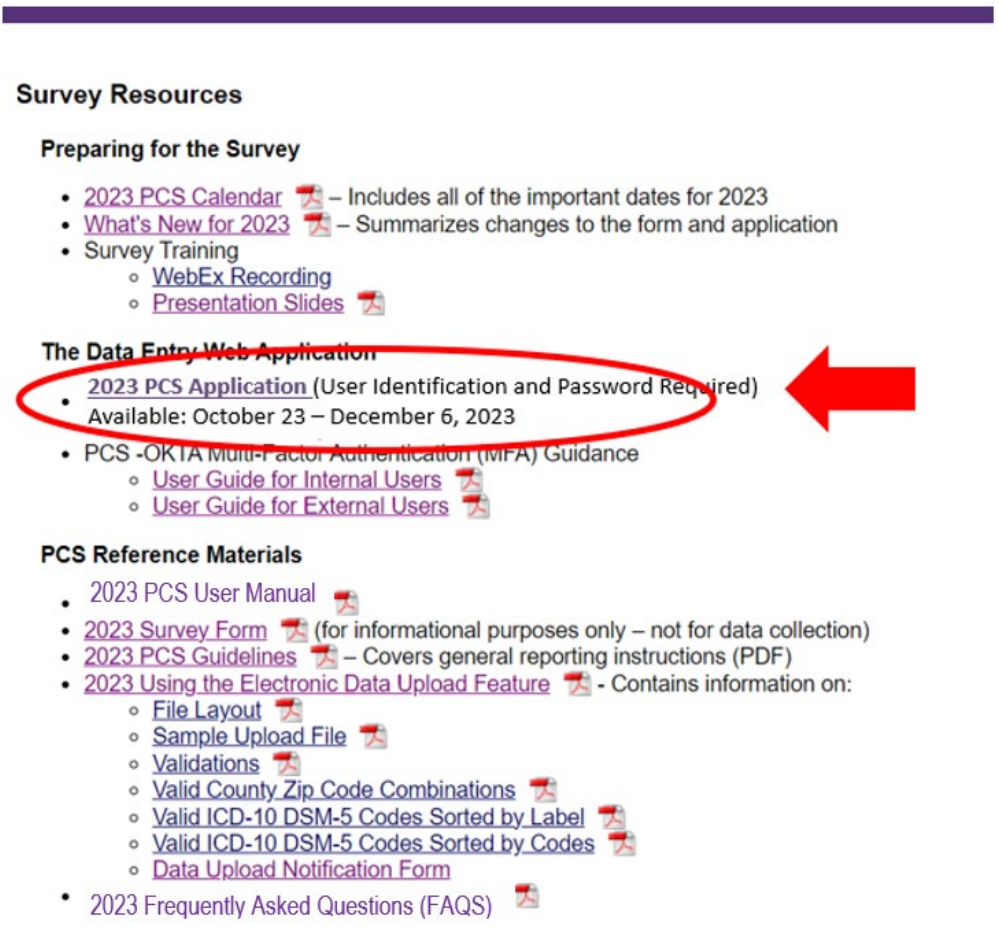

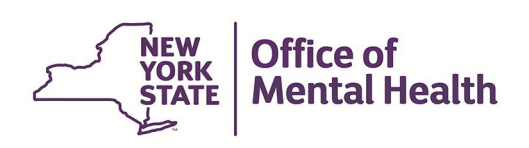

2.2 The user is navigated to the "Sign-in Selection" landing page.

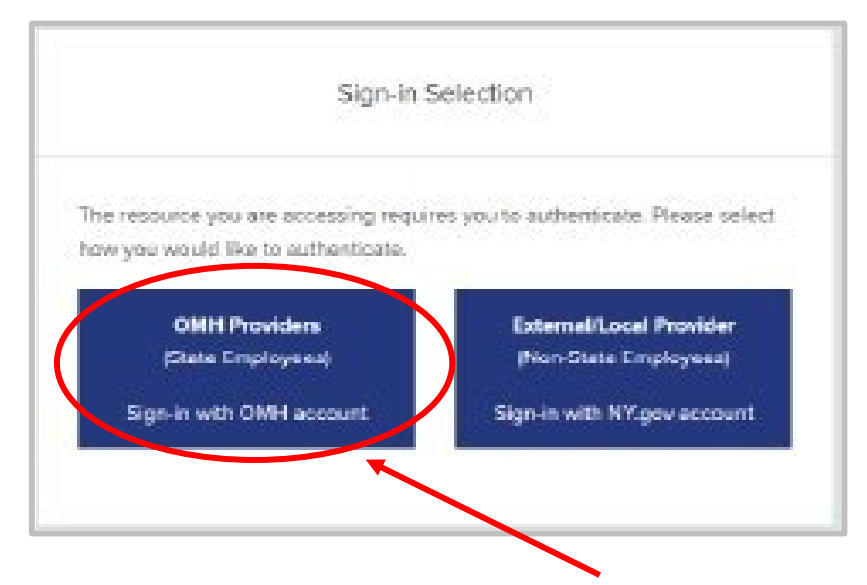

- 2.3 The user selects sign-in with "OMH Providers (State Employees) Sign-in with OMH account**"** button to authenticate.
- 2.4 The user may be prompted to enter his/her username and password.

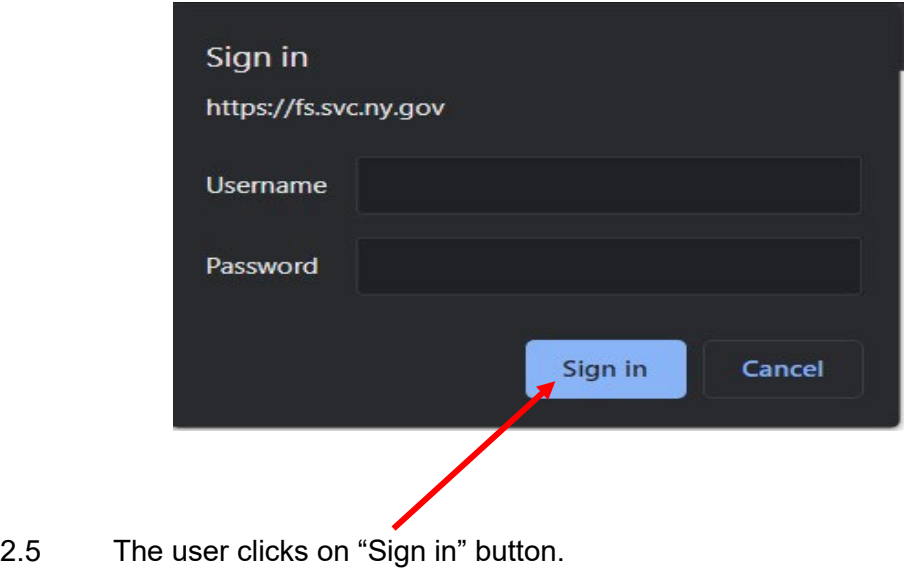

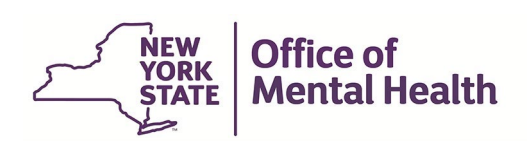

2.6 The user is then prompted to enter the passcode either from their hardware or software token. The passcode will be masked.

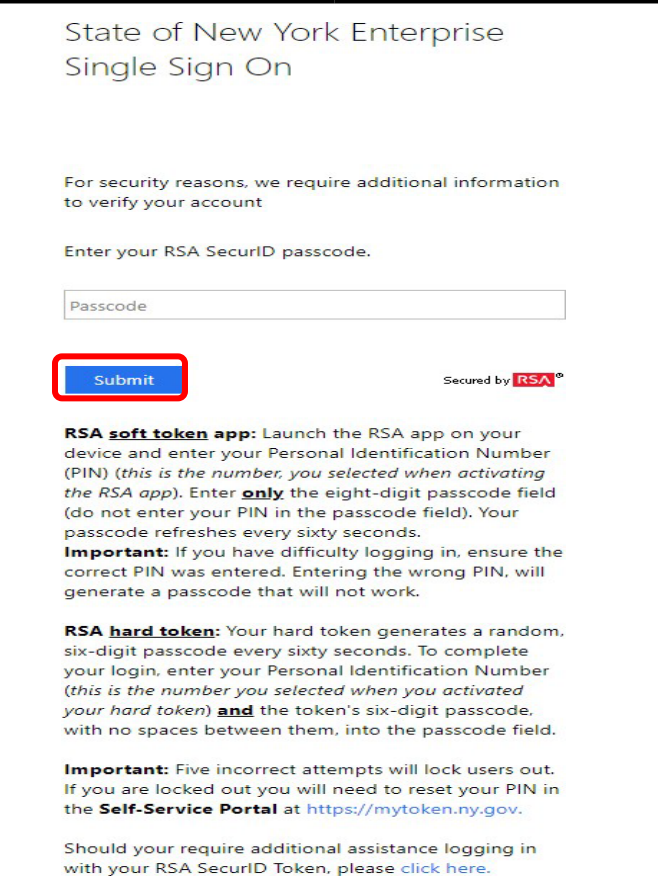

2.6.1 The user logging in using a hardware token enters the 8-digits personal PIN followed by the 6-digit number from the SecureID hard token in the passcode field and clicks on the "Submit" button or presses enter on the keyboard to continue.

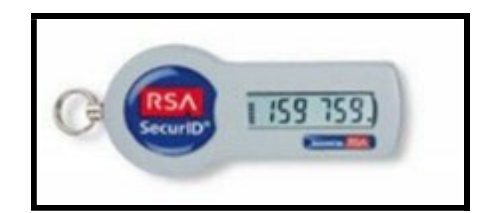

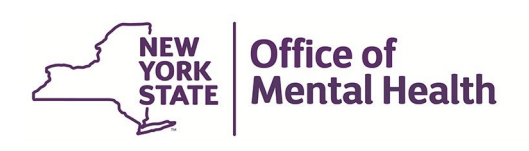

2.6.2 The user logging in using a software token enters the 8-digit personal PIN in the SecureID authenticator app then clicks on submit to get the passcode generated. The user enters the 8-digit code from the SecureID authenticator app in the passcode field and clicks on "Submit" button or presses enter on the keyboard to continue.

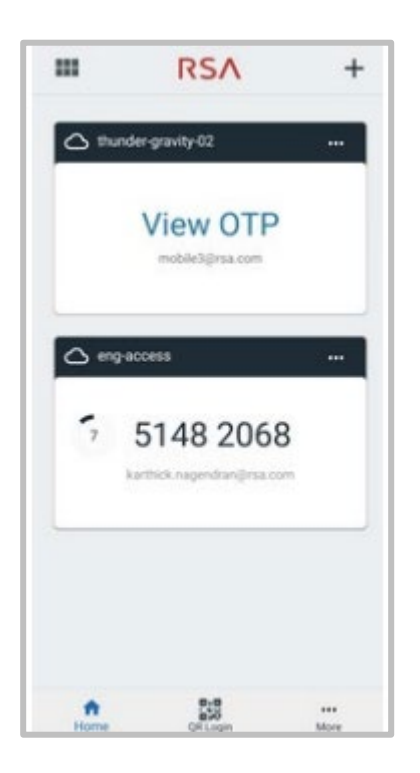

**NOTE 1**: The 6 to 8-digit number generated in the SecureID RSA hardware or software Token will change every minute. A timer on the left side of the token counts down the seconds until the next number will appear. Before the token code changes, be sure to enter the displayed code and submit. Otherwise, it will be out of synchronization with the server and an error message will occur.

**NOTE 2**: Make sure the personal pin entered is valid for the token being used.

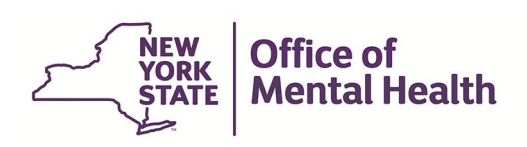

### 2.7 Upon successful authentication, the user is directed to the PCS application homepage.

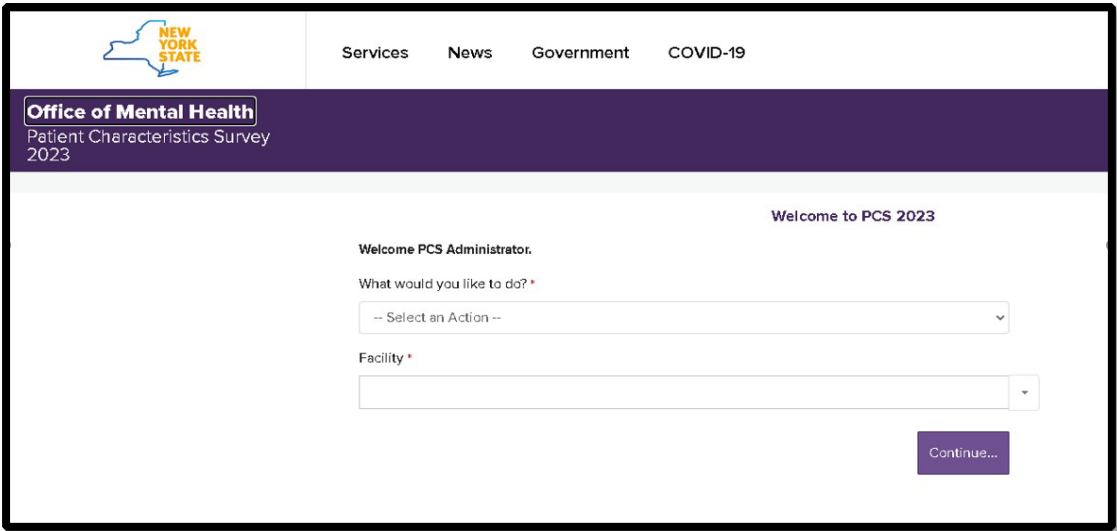

## **3. Glossary**

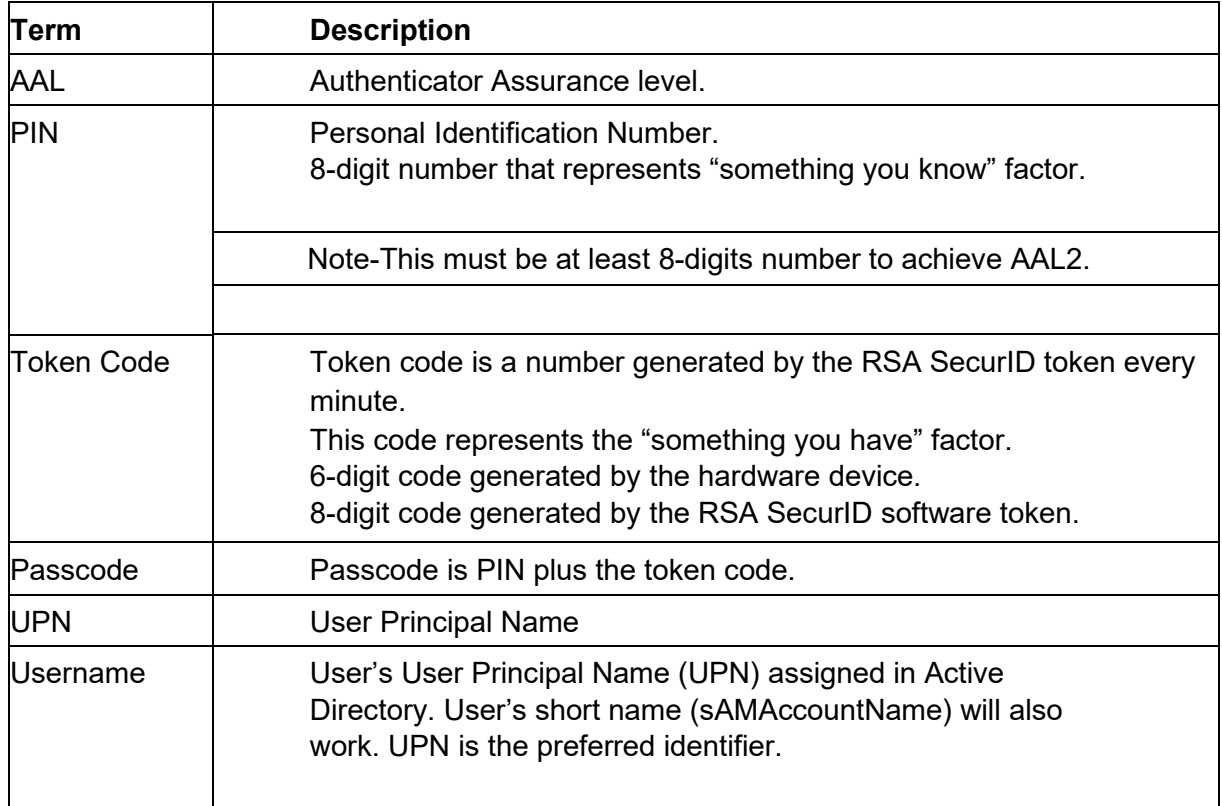

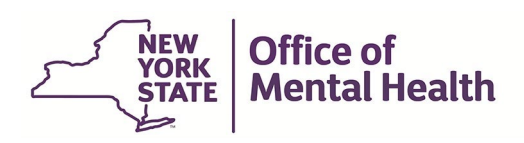

#### **4. Process to create an ITSM incident Ticket**

The incident request is used to report any interruption of service. For example, the user not able to log in, password issues, token issues, unable to connect to the internet or a piece of software is not accessible or working.

- 4.1 Navigate to **ITSM** to create an [ITSM](https://nysitsm2.service-now.com/nav_to.do?uri=%2Fhome.do%3Fsysparm_userpref_homepage%3D4da11b86c611229701f1d31a48c9245d) incident ticket.
- 4.2 Click on Service Catalog from the left-hand menu.

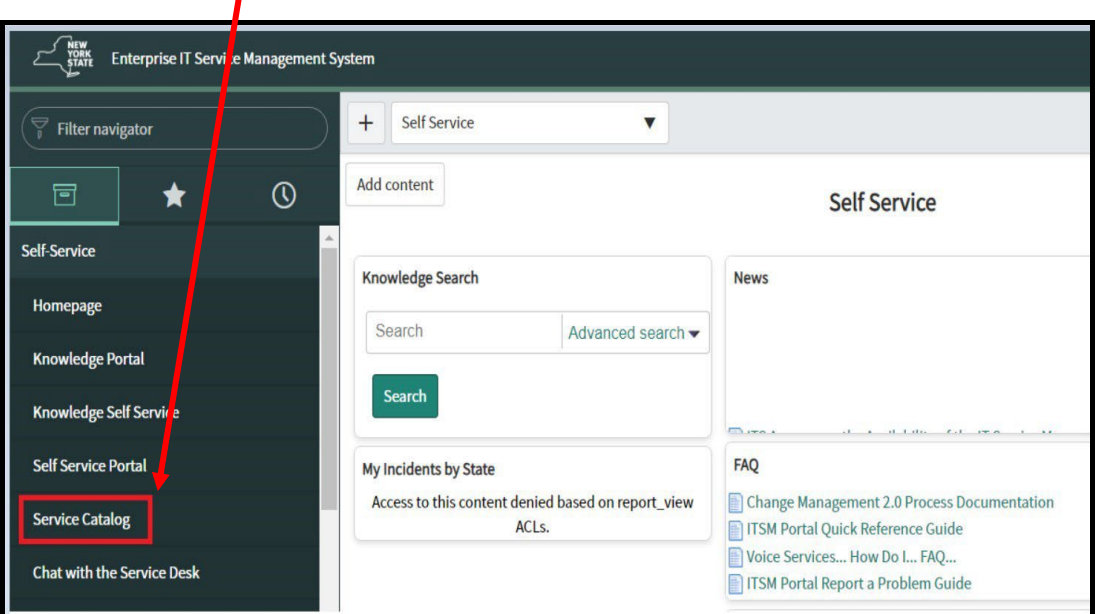

4.3 From the Service Catalog items, click on "Report an Incident"

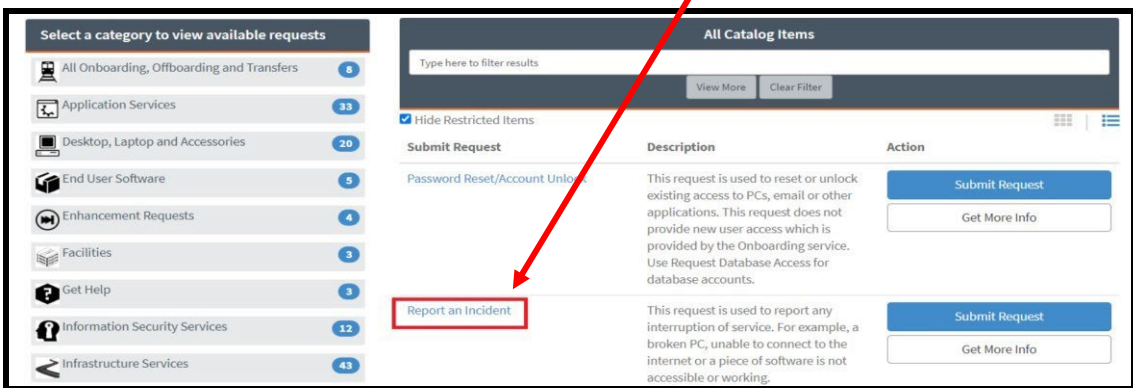

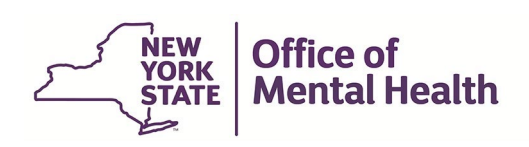

4.4 The incident request form opens. Use the following guidelines to complete the incident form:

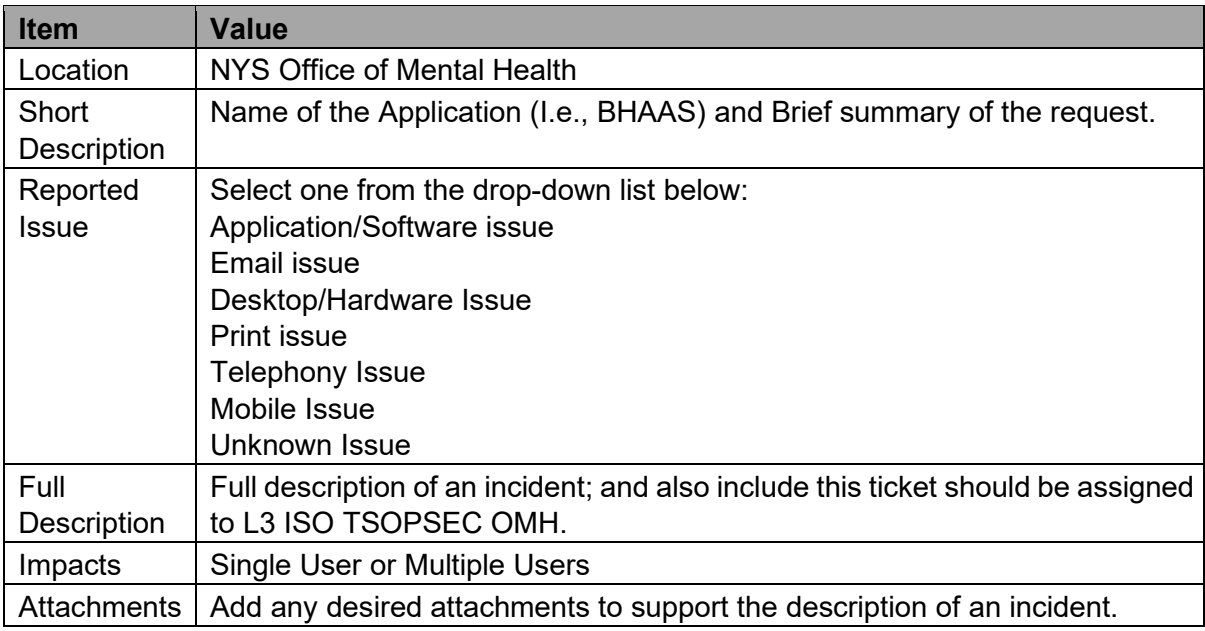

4.5 Once the entire form has been completed, click submit. Once completed, a summary screen will appear with the **INC#.** You should also receive an email with complete details.